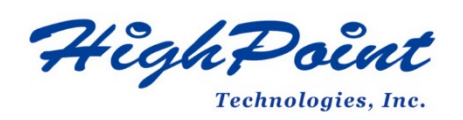

# **Using HighPoint NVMe RAID AICs with the Dell PowerEdge R730 Server**

# **V1.01-Oct, 26,2023**

Copyright 2023 HighPoint Technologies, Inc. All rights reserved

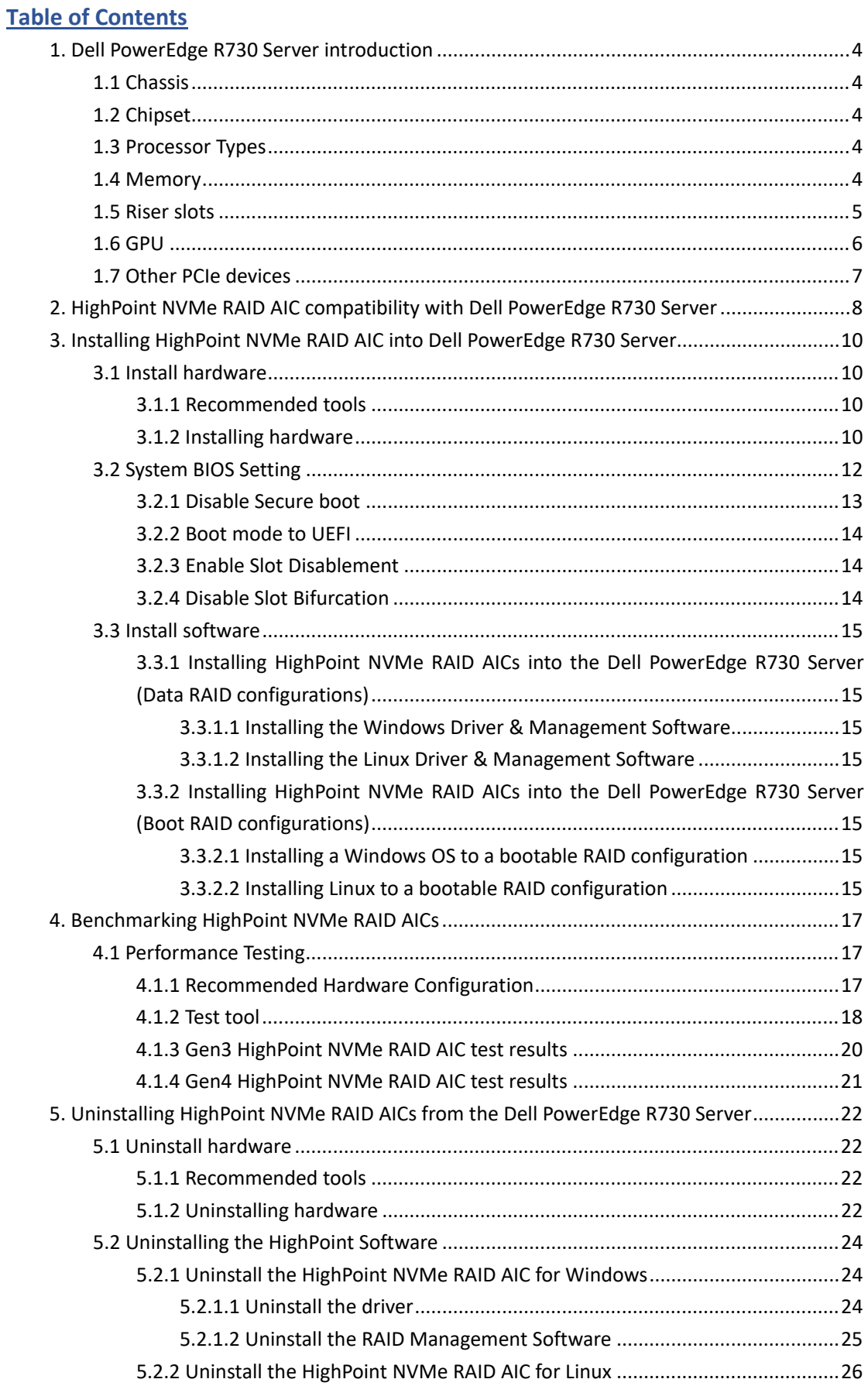

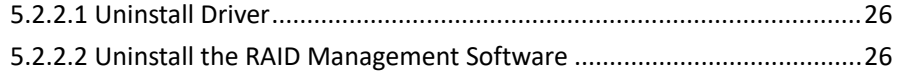

# <span id="page-3-0"></span>**1. Dell PowerEdge R730 Server introduction**

This document provides guidelines and procedures for installing HighPoint NVMe AICs into the Dell PowerEdge R730 Server. The guide examines the performance capabilities of each PCIe slot, and provides recommended hardware configurations that can be used to optimize NVMe storage configurations for maximum throughput and capacity.

# <span id="page-3-1"></span>**1.1 Chassis**

Dell PowerEdge R730 Server Chassis: 2U Rack Server

# <span id="page-3-2"></span>**1.2 Chipset**

Dell PowerEdge R730 Server Chipset: Intel C610

# <span id="page-3-3"></span>**1.3 Processor Types**

Dell PowerEdge R730 Server processor types:

- Intel Xeon E5-2600 v3 processors
- ●Intel Xeon E5-2600 v4 processors

## <span id="page-3-4"></span>**1.4 Memory**

Memory type: DDR4 LRDIMM / RDIMM Memory size per slot: 4GB/8GB/16GB/32GB Memory speed: 1333 MT/s, 1600 MT/s, 1866 MT/s, 2133 MT/s, 2400 MT/s Memory slot: 24 DIMM slots (2 DIMMs per channel)

# <span id="page-4-0"></span>**1.5 Riser slots**

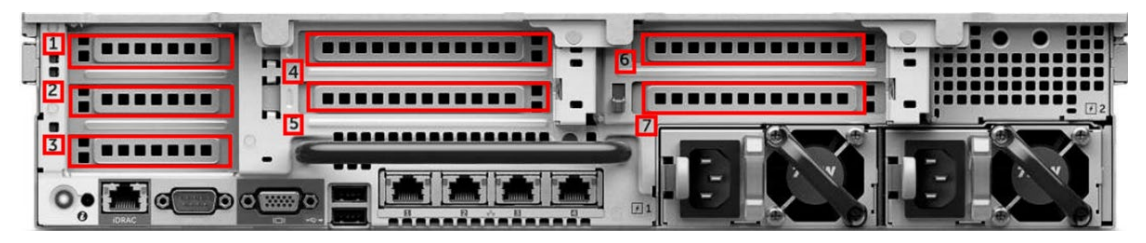

This picture is from the R730 back panel, the numbers on the picture represent the slot locations.

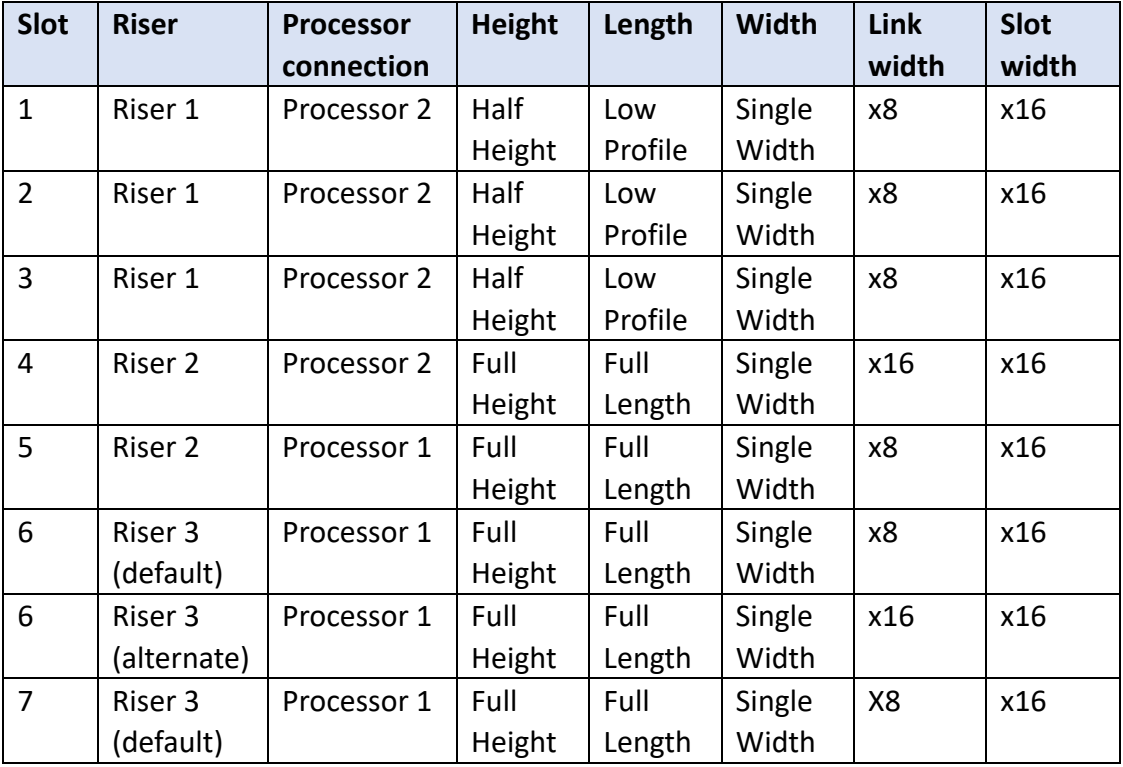

Dell PowerEdge R730 Server Riser slots list:

*Note: PCIe slot 1 through 4 (Riser 1 and Riser 2) require a that the system is equipped with a second processor.*

# <span id="page-5-0"></span>**1.6 GPU**

Dell PowerEdge R730 Server support GPU list:

| GPU Type           | <b>Slot priority</b> |
|--------------------|----------------------|
| GPU (double width) | 6, 4                 |
| GPU (single width) | 6, 4, 7, 5           |

*Note: Depending on the type of GPU installed into the Dell R370 platform, one or more PCIe slots may be unavailable for use with HighPoint NVMe AICs.*

# <span id="page-6-0"></span>**1.7 Other PCIe devices**

The Dell PowerEdge R730 Server is available with optional PCIe devices. The following table provides a list of PCIe device accessories available for the PowerEdge R730 platform and which expansion slot (or slots) they are typically associated with.

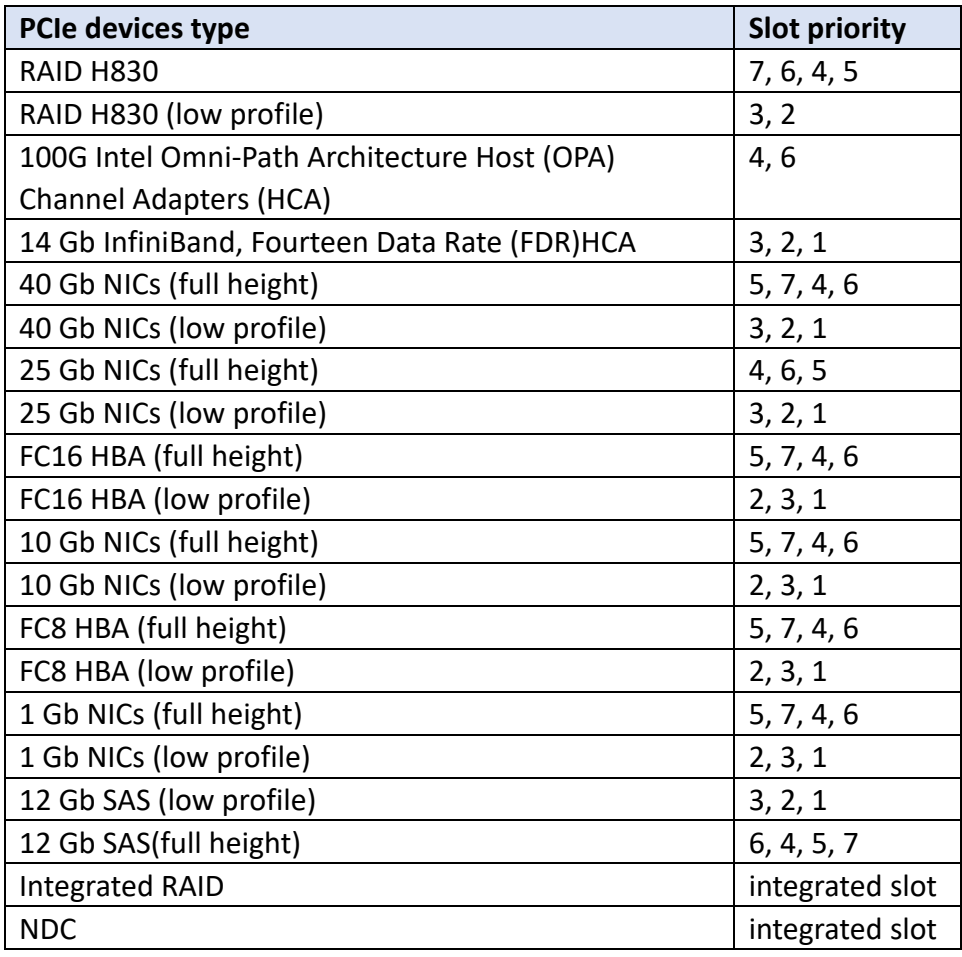

*Note: Dell platforms are typically shipped with an array of pre-installed PCIe devices. Please note, one or more PCIe slots may be unavailable for use with HighPoint NVMe AICs.*

# <span id="page-7-0"></span>**2. HighPoint NVMe RAID AIC compatibility with Dell**

# **PowerEdge R730 Server**

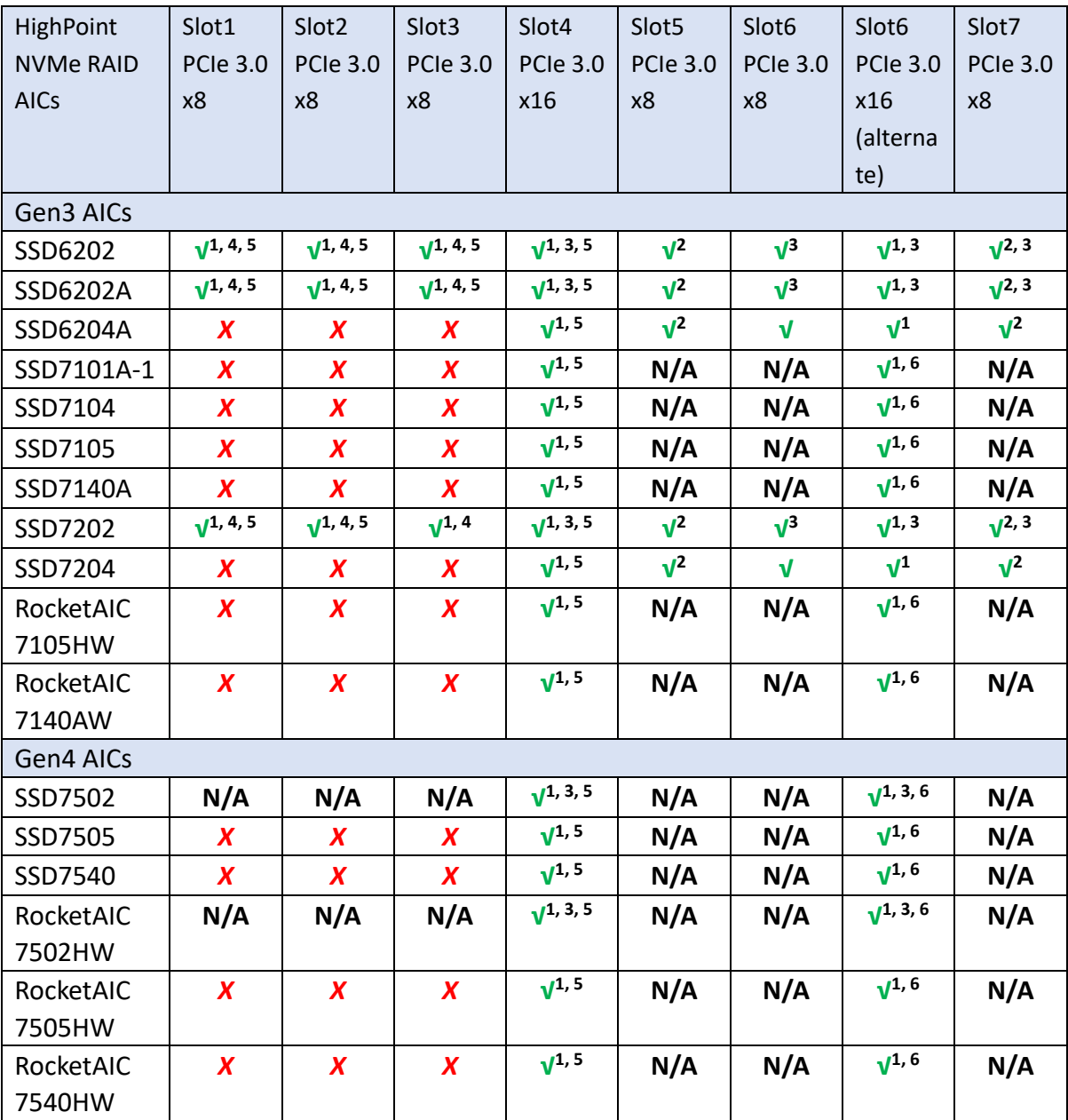

*Notes:*

**√** *means that the HighPoint NVMe RAID AIC can be used normally in this slot.* **√<sup>1</sup>***means that the HighPoint NVMe RAID AIC can be used normally in this slot if you do not have the GPU or other PCIe devices installed in this slot.*

**√<sup>2</sup>** *means that the HighPoint NVMe RAID AIC can be used normally in this slot if you do not have the double-wide GPU installed in another slot on the riser card.* **√<sup>3</sup>** *means that the HighPoint NVMe RAID AIC can be used normally in this slot if you install a Full-Height bracket for the HighPoint NVMe RAID AIC.*

**√<sup>4</sup>** *means that the HighPoint NVMe RAID AIC can be used normally in this slot if you install a Low-Profile bracket for the HighPoint NVMe RAID AIC.*

**√<sup>5</sup>** *means that the HighPoint NVMe RAID AIC can be used normally in slots 1 through 4 on the risers 1 and 2, both the processors must be installed.*

**√<sup>6</sup>** *means that you need to purchase the alternate Riser3 to use the PCIe 3.0/ 4.0 x16 HighPoint NVMe RAID AIC in this slot.*

*X means that the HighPoint NVMe RAID AIC is not compatible with this slot. N/A means that this slot is not recommended. This slot does not have enough electrical channels to work properly with the HighPoint NVMe RAID AIC.*

# <span id="page-9-0"></span>**3. Installing HighPoint NVMe RAID AIC into Dell PowerEdge R730 Server**

# <span id="page-9-1"></span>**3.1 Install hardware**

## <span id="page-9-2"></span>**3.1.1 Recommended tools**

- a. Screwdriver (system cover require a screwdriver to open)
- b. Wired ESD wrist strap (to prevent electrostatic accidents)

## <span id="page-9-3"></span>**3.1.2 Installing hardware**

- a. Use a wired ESD wrist strap that is properly grounded.
- b. Shut down the system.
- c. Insert a screwdriver and turn counterclockwise to unlock the system cover latch.
- d. Lift the latch upward to remove the system cover.

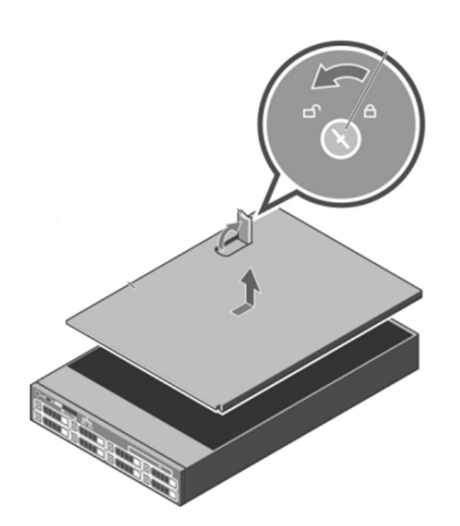

e. Lift the expansion card riser latch upward and remove the expansion card riser filler bracket.

- f. Remove the expansion card riser from the system. *Note: Take the expansion card riser2 as an example, the expansion card riser1 and the expansion card riser 3 are the same step.*
- g. Holding the edge of the HighPoint NVMe RAID AIC, align the HighPoint NVMe RAID AIC connector with the expansion card riser slot and insert it downward.
- h. If you are using the SSD7140A, SSD7540, RocketAIC 7140AW, or RocketAIC 7540HW, you will need to connect the power cable to the 8-pin power connector on the side of the expansion card riser and to the 6-pin power connector on the side of the HighPoint NVMe RAID AICs.

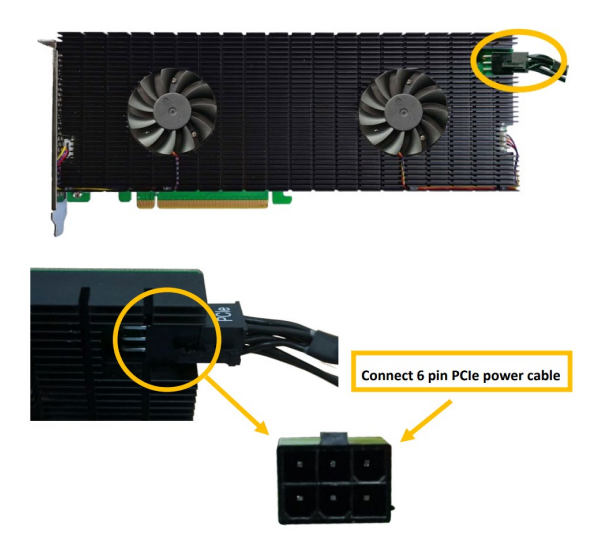

*Note1: If you are not using SSD7140A, SSD7540, RocketAIC 7140AW, or RocketAIC 7540HW, you can safely move to the next step.*

*Note2: You may need to purchase additional power cables.*

- i. Install the expansion card riser into the system connector.
- j. Press the expansion card riser latch to secure the HighPoint NVMe RAID AIC bracket.
- k. Align the system cover with the system board and then push down on the system cover latch.
- l. Insert a screwdriver and turn clockwise to lock the system cover latch.

# <span id="page-11-0"></span>**3.2 System BIOS Setting**

The following is a list of R730 system BIOS settings required for each NVMe RAID AIC. Please refer to the following sections for system BIOS settings setup procedures.

[3.2.1 Disable Secure boot](#page-12-0)

[3.2.2 Boot mode to UEFI](#page-13-0)

[3.2.3 Enable Slot Disablement](#page-13-1) 

[3.2.4 Disable Slot Bifurcation](#page-13-2)

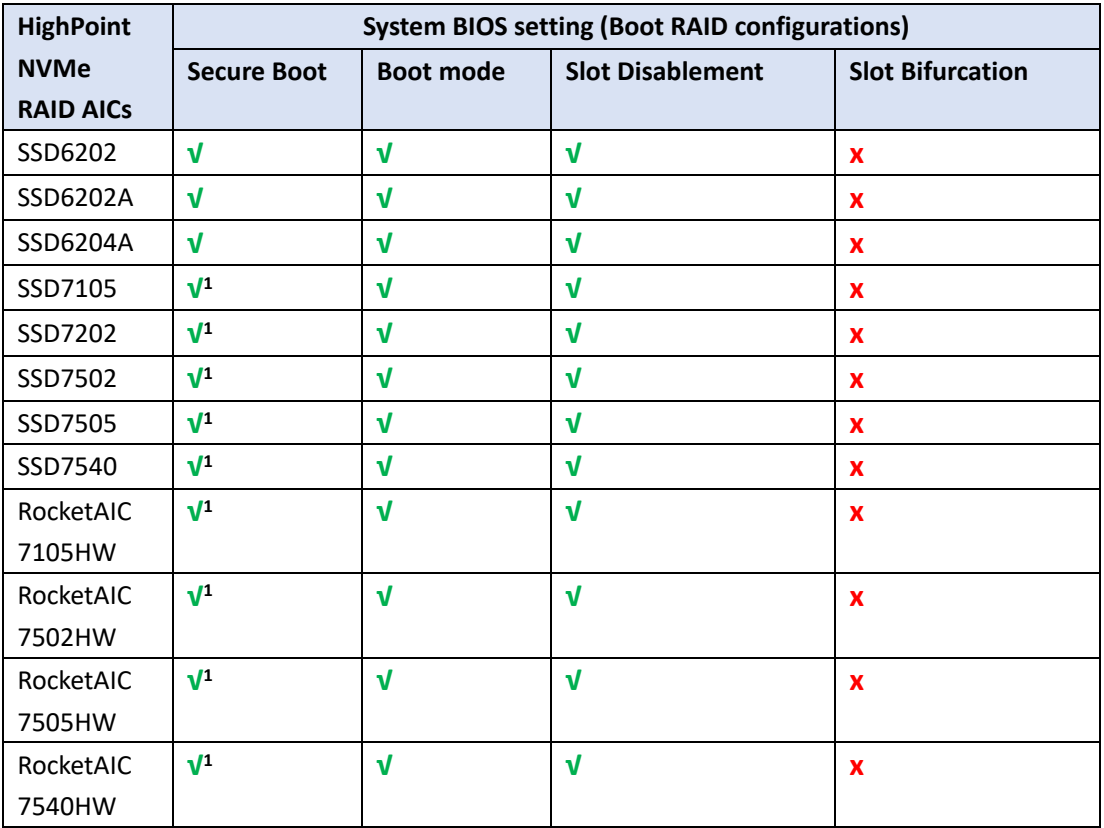

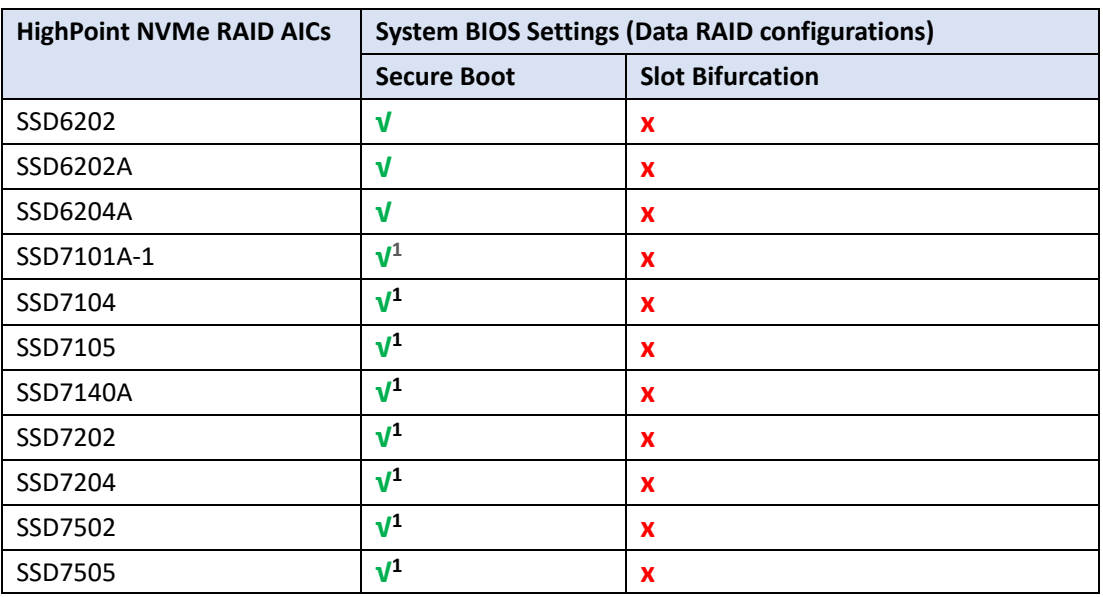

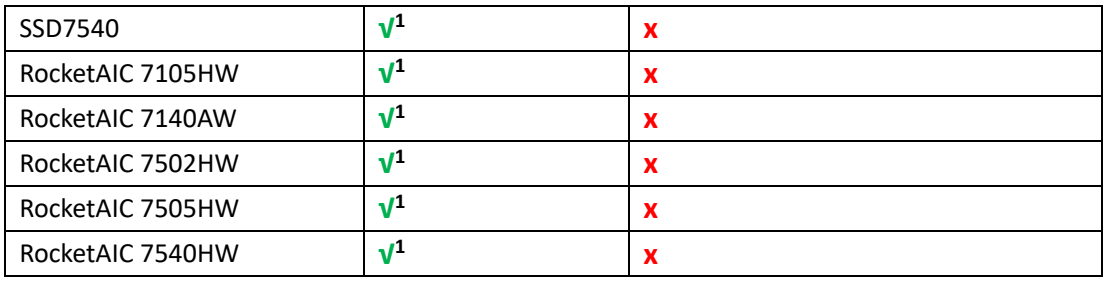

*Notes:* 

**√** *means that the HighPoint NVMe RAID AIC support this BIOS setting.*

**√***<sup>1</sup> means that the HighPoint NVMe RAID AIC support this BIOS setting if you are not using the Linux or the unsigned UEFI utility.*

**x** *means that the HighPoint NVMe RAID AIC do not support this BIOS setting.*

#### <span id="page-12-0"></span>**3.2.1 Disable Secure boot**

*Note: If you are using the SSD7000/7500 series NVMe RAID AICs or RocketAICs in Linux or the unsigned UEFI utility, Secure Boot must be disabled. If you are using the SSD6200 series NVMe RAID AICs, Secure Boot can be enabled.*

- a. Power up the system.
- b. Press **F2** to enter BIOS.
- c. Find **System BIOS SettingsSystem SecuritySecure Boot**, select **Disabled**.

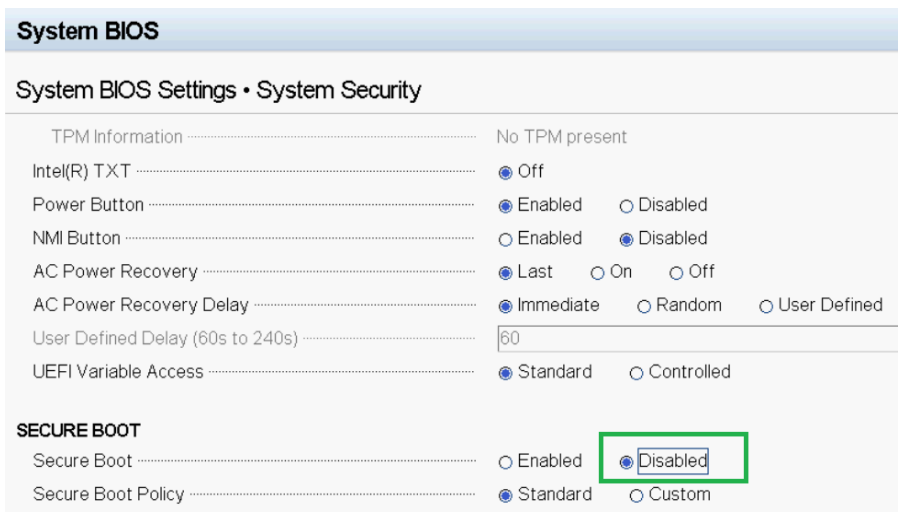

d. Save configuration and restart system.

#### <span id="page-13-0"></span>**3.2.2 Boot mode to UEFI**

- a. Power up the system.
- b. Press **F2** to enter BIOS.
- c. Find **System BIOS SettingsBoot Mode**, select **UEFI**. System BIOS

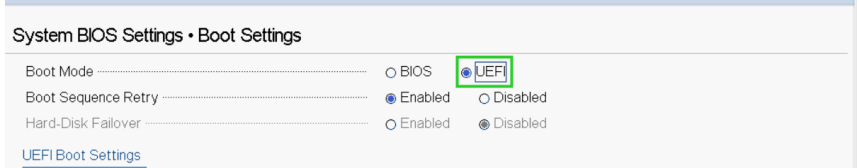

d. Save configuration and restart system.

## <span id="page-13-1"></span>**3.2.3 Enable Slot Disablement**

*Note: If you are using the SSD7000/7500 series NVMe RAID AICs or RocketAICs, Slot Disablement must be enabled. If this is not configured correctly, the system will fail to use these products.*

- a. Power up the system.
- b. Press **F2** to enter BIOS.
- c. Find **System BIOS SettingsIntegrated DevicesSlot DisablementSlot**, select **Enabled**.

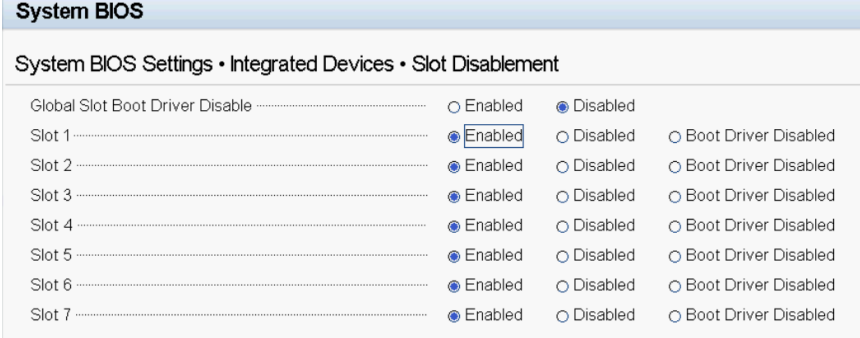

d. Save configuration and restart system.

#### <span id="page-13-2"></span>**3.2.4 Disable Slot Bifurcation**

*Note: HighPoint NVMe RAID AICs do not support Slot Bifurcation. This setting must be disabled in order to use these products.*

- a. Power up the system.
- b. Press **F2** to enter **BIOS**.
- c. Find **Integrated Devices**→**Slot Bifurcation**, select **Disabled.**
- d. Save configuration and restart system.

# <span id="page-14-0"></span>**3.3 Install software**

## <span id="page-14-1"></span>**3.3.1 Installing HighPoint NVMe RAID AICs into the Dell PowerEdge**

### **R730 Server (Data RAID configurations)**

The following section discusses HighPoint NVMe RAID AIC driver installation for a non-bootable NVMe configuration.

#### <span id="page-14-2"></span>**3.3.1.1 Installing the Windows Driver & Management Software**

Please refer to the [Data RAID Installation Guide \(Windows\)](https://filedn.com/lG3WBCwKGHT7yNuTsFCwXy0/HighPoint-Download/Document/Guide/SSD7000/RAID%20Management%20Guide/HighPoint_NVMe_G5_Data_RAID_Installation_Guide_(Windows)_v1.13_23_06_27.pdf) to install the Windows Device Driver and Management Software.

#### <span id="page-14-3"></span>**3.3.1.2 Installing the Linux Driver & Management Software**

Please refer to the **Data RAID Installation Guide (Linux)** to install the Linux Device Driver and Management Software.

## <span id="page-14-4"></span>**3.3.2 Installing HighPoint NVMe RAID AICs into the Dell PowerEdge**

### **R730 Server (Boot RAID configurations)**

The following section discusses HighPoint NVMe RAID AIC driver installation for a bootable NVMe configuration.

#### <span id="page-14-5"></span>**3.3.2.1 Installing a Windows OS to a bootable RAID configuration**

Windows BootRAID: Please refer to [HighPoint Windows Boot RAID Windows installation Guide.](http://download.highpoint-tech.com/www/HighPoint-Download/Document/Guide/SSD7000/Driver%20%26%20WebGUI%20Installation%20Guide/Linux/HighPoint_NVMe_AIC_Boot_RAID_Windows_Installation_Guide_v1.00_23_07_31.pdf)

#### <span id="page-14-6"></span>**3.3.2.2 Installing Linux to a bootable RAID configuration**

Debian BootRAID: Please refer to [Linux Debian On HighPoint NVMe RAID Controller Installation](http://download.highpoint-tech.com/www/HighPoint-Download/Document/Guide/SSD7000/Driver%20%26%20WebGUI%20Installation%20Guide/Linux/Linux_Debian_On_HighPoint_NVMe_RAID_AICs_Installation_Guide_V1.00_23_07_31.pdf)  [Guide.](http://download.highpoint-tech.com/www/HighPoint-Download/Document/Guide/SSD7000/Driver%20%26%20WebGUI%20Installation%20Guide/Linux/Linux_Debian_On_HighPoint_NVMe_RAID_AICs_Installation_Guide_V1.00_23_07_31.pdf)

RHEL BootRAID:

Please refer to [Linux RHEL On HighPoint NVMe RAID Controller Installation](http://download.highpoint-tech.com/www/HighPoint-Download/Document/Guide/SSD7000/Driver%20%26%20WebGUI%20Installation%20Guide/Linux/Linux_RHEL_On_HighPoint_NVMe_RAID_AICs_Installation_Guide_V1.00_23_07_31.pdf)  [Guide.](http://download.highpoint-tech.com/www/HighPoint-Download/Document/Guide/SSD7000/Driver%20%26%20WebGUI%20Installation%20Guide/Linux/Linux_RHEL_On_HighPoint_NVMe_RAID_AICs_Installation_Guide_V1.00_23_07_31.pdf)

Ubuntu BootRAID:

Please refer to Linux Ubuntu On HighPoint NVMe RAID Controller Installation [Guide.](http://download.highpoint-tech.com/www/HighPoint-Download/Document/Guide/SSD7000/Driver%20%26%20WebGUI%20Installation%20Guide/Linux/Linux_Ubuntu_On_HighPoint_NVMe_RAID_AICs_Installation_Guide_V1.00_23_07_31.pdf)

Rocky Linux BootRAID:

Please refer to [Linux Rocky Linux On HighPoint NVMe RAID Controller Installation](http://download.highpoint-tech.com/www/HighPoint-Download/Document/Guide/SSD7000/Driver%20%26%20WebGUI%20Installation%20Guide/Linux/Linux_Rocky_Linux_On_HighPoint_NVMe_RAID_AICs_Installation_Guide_v1.00_23_07_31.pdf)  [Guide.](http://download.highpoint-tech.com/www/HighPoint-Download/Document/Guide/SSD7000/Driver%20%26%20WebGUI%20Installation%20Guide/Linux/Linux_Rocky_Linux_On_HighPoint_NVMe_RAID_AICs_Installation_Guide_v1.00_23_07_31.pdf)

# <span id="page-16-0"></span>**4. Benchmarking HighPoint NVMe RAID AICs**

## <span id="page-16-1"></span>**4.1 Performance Testing**

### <span id="page-16-2"></span>**4.1.1 Recommended Hardware Configuration**

- **Dell PowerEdge R730:**
	- CPU: Intel Xeon E5-2670 v3 Processor\*2 Memory: 32GB PCIe Slot: Slot4/ Slot5

#### **HighPoint NVMe RAID AICs:**

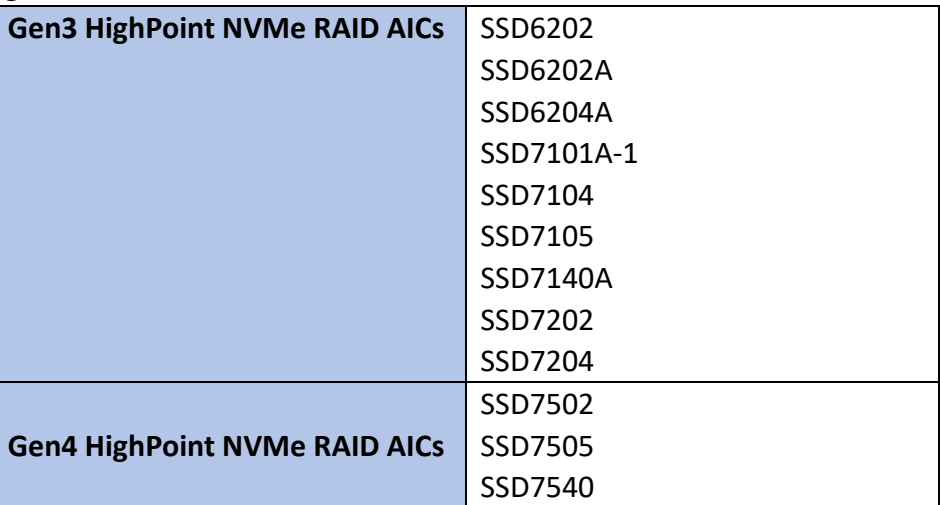

#### **Disk:**

Samsung 980 Pro 2TB *Note: Samsung 980 Pro 2TB Disk spec.*

Performance

**Sequential Read** Up to 7,000 MB/s \* Performance may vary based on system hardware & configuration

> Random Read (4KB, QD32) Up to 1,000,000 IOPS \* Performance may vary based on system hardware & configuration

Random Read (4KB, OD1) Up to 22,000 IOPS \* Performance may vary based on system hardware & configuration

**Sequential Write** Up to 5,100 MB/s \* Performance may vary based on system hardware & configuration

Random Write (4KB, QD32) Up to 1,000,000 IOPS \* Performance may vary based on system hardware & configuration

Random Write (4KB, OD1) Up to 60,000 IOPS \* Performance may vary based on system hardware & configuration

## <span id="page-17-0"></span>**4.1.2 Test tool**

Benchmark Tool: Iometer

#### **Iometer script setting:**

We will upload the lometer script to a web page where you can download it. *Note: If you use the SSD6200 series NVMe RAID AICs, you will need to download another [iometer script.](https://download.highpoint-tech.com/Iometer/SSD6200Iometer%20script.zip)*

- The "**2m-seq-read.icf**" script tests the Sequential read performance of 2M large data blocks.
- The "**2m-seq-write.icf**" script tests the Sequential write performance of 2M large data blocks.
- The "**4k-rand-read.icf**" script tests the Random read performance of 4k small data blocks.
- The "**4k-rand-write.icf**" script tests the Random write performance of 4k small data blocks.
- a. Open Iometer with administrator rights.
- b. Click the folder icon to open the script, then select the script to be configured.

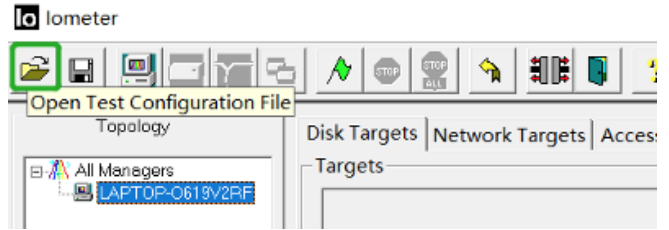

c. Select **2M-seq-read**.

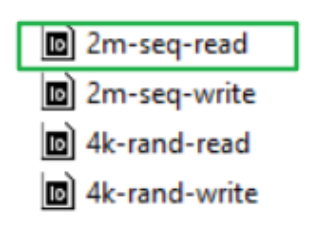

d. The **Disk Targets** page will change, the **Target** should be the test disk (the RAID array). The **Maximum Disk Size** should be set to **16777216** Sectors.

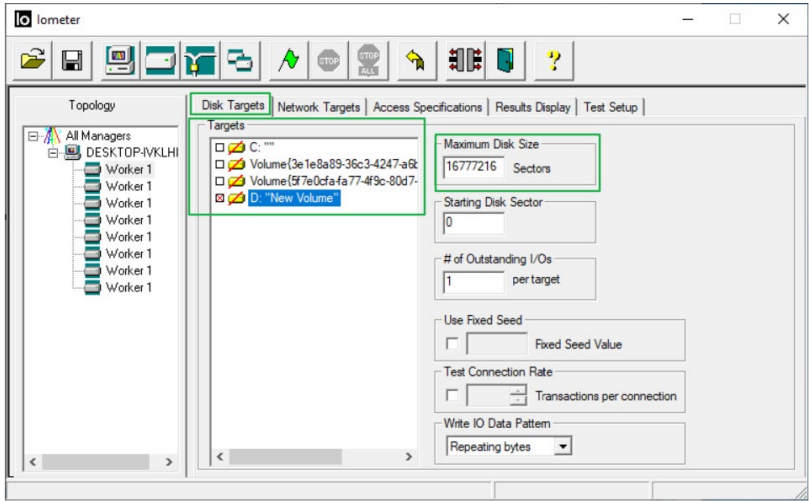

e. After confirming the settings, click the green mark to start the performance test.

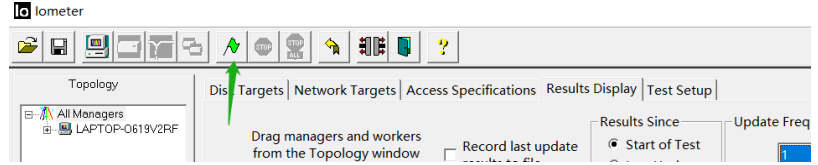

f. **Result Display** will be automatically configured as **Start of Test.**

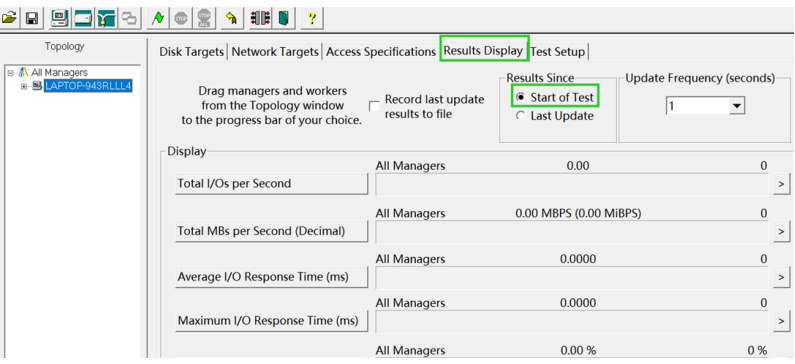

# <span id="page-19-0"></span>**4.1.3 Gen3 HighPoint NVMe RAID AIC test results**

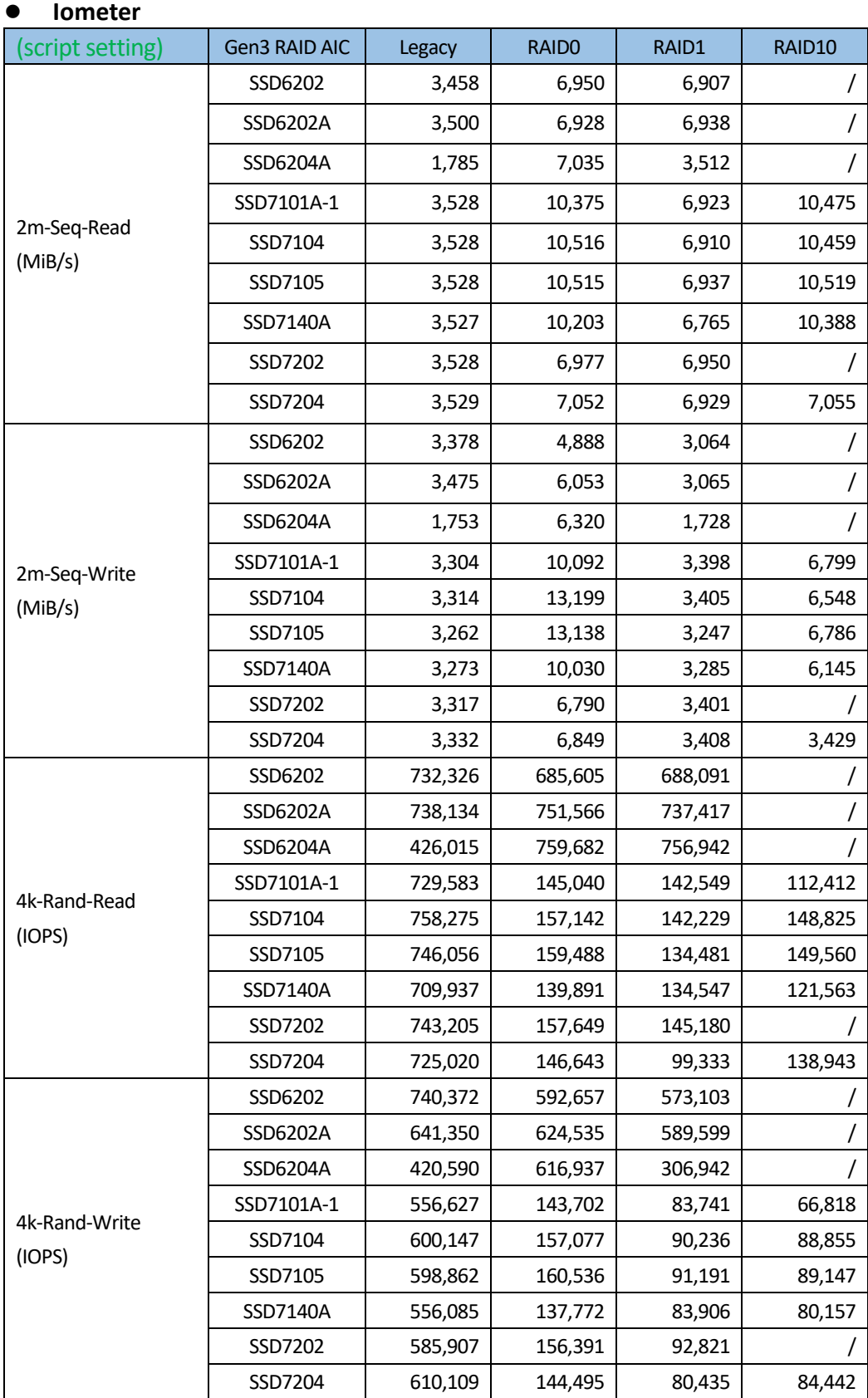

*Note: / means that this AIC does not support the creation of RAID10.*

# <span id="page-20-0"></span>**4.1.4 Gen4 HighPoint NVMe RAID AIC test results**

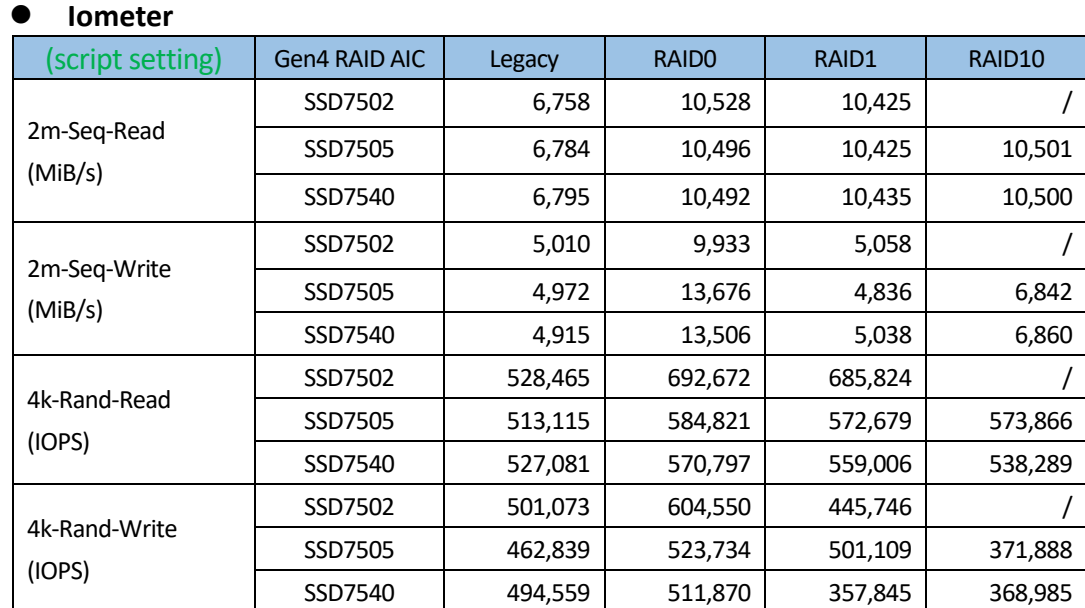

*Note: / means that this AIC does not support the creation of RAID10.*

# <span id="page-21-0"></span>**5. Uninstalling HighPoint NVMe RAID AICs from the Dell PowerEdge R730 Server**

# <span id="page-21-1"></span>**5.1 Uninstall hardware**

## <span id="page-21-2"></span>**5.1.1 Recommended tools**

- a. Screwdriver (system cover require a screwdriver to open)
- b. Wired ESD wrist strap (to prevent electrostatic accidents)

## <span id="page-21-3"></span>**5.1.2 Uninstalling hardware**

- a. Use a wired ESD wrist strap that is properly grounded.
- b. Shut down the system.
- c. Insert a screwdriver and turn counterclockwise to unlock the system cover latch.
- d. Lift the latch upward to remove the system cover.

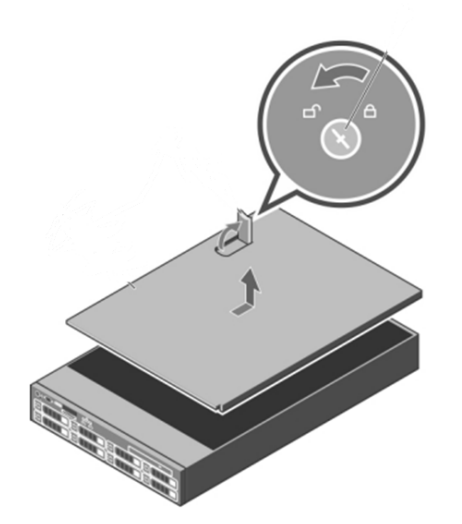

- e. Lift the expansion card riser latch upward.
- f. Remove the expansion card riser from the system.

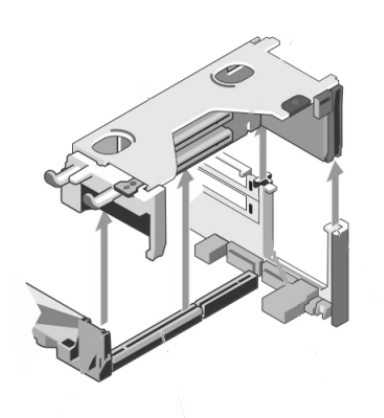

*Note: Take the expansion card riser2 as an example, the expansion card riser1 and the expansion card riser 3 are the same step.*

g. If you are using the SSD7140A, SSD7540, RocketAIC 7140AW, or RocketAIC 7540HW, you will need to disconnect the power cable to the 8-pin power connector on the expansion card riser and to the 6-pin power connector on the HighPoint NVMe RAID AICs.

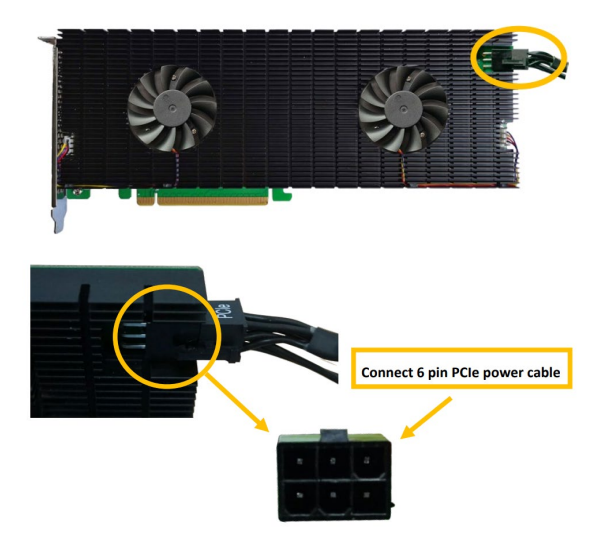

*Note: If you are not using SSD7140A, SSD7540, RocketAIC 7140AW, or RocketAIC 7540HW, you can safely move to the next step.*

- h. Holding the edge of the HighPoint NVMe RAID AIC, lift up to remove the HighPoint NVMe RAID AIC connector from the expansion card riser slot.
- i. Install the expansion card riser filler bracket into the system.
- j. Install the expansion card riser into the system connector.
- k. Press the expansion card riser latch to secure the expansion card riser filler bracket.
- l. Align the system cover with the system board and then push down on the system cover latch.
- m. Insert a screwdriver and turn clockwise to lock the system cover latch.

# <span id="page-23-0"></span>**5.2 Uninstalling the HighPoint Software**

## <span id="page-23-1"></span>**5.2.1 Uninstall the HighPoint NVMe RAID AIC for Windows**

#### <span id="page-23-2"></span>**5.2.1.1 Uninstall the driver**

a. Power down the system and remove the HighPoint NVMe RAID AIC from the system.

*Note1: Failing to remove the HighPoint NVMe RAID AIC from the system during the uninstall process may result in data loss.*

*Note2: Whenever the driver is uninstalled, Windows will attempt to install the default NVMe support, which may corrupt the RAID configurations and any data stored on SSDs hosted by the HighPoint NVMe RAID AIC.*

- b. Power on the system and boot Windows.
- c. Access **Control Panel** and select **Programs Programs and Features,** and click on the **HighPoint NVMe RAID Controller Driver** entry**.**
- d. Click **Uninstall/Change.**

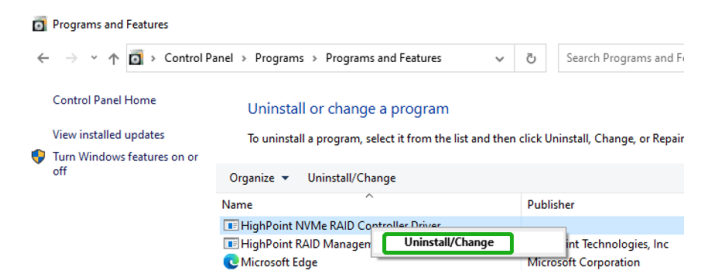

e. After uninstalling the driver, click Finish.

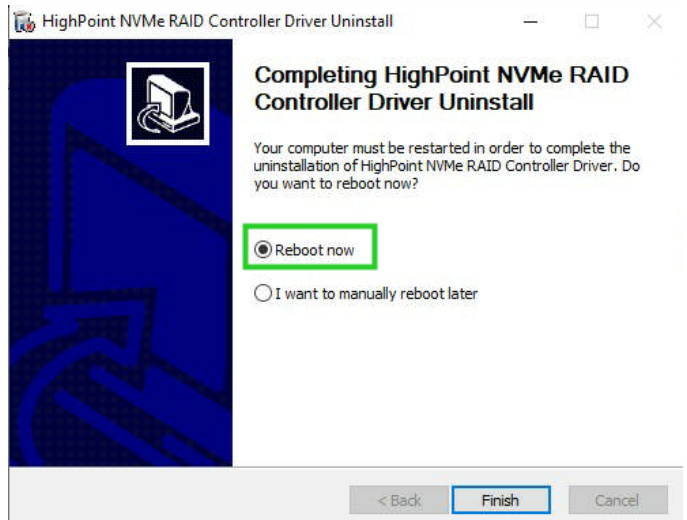

f. Reboot Windows to complete the uninstall procedure.

#### <span id="page-24-0"></span>**5.2.1.2 Uninstall the RAID Management Software**

- a. Access **Control Panel and select Programs→ Programs and Features**.
- b. Click on the **HighPoint RAID Management** entry.
- c. Click **Uninstall/Change**.

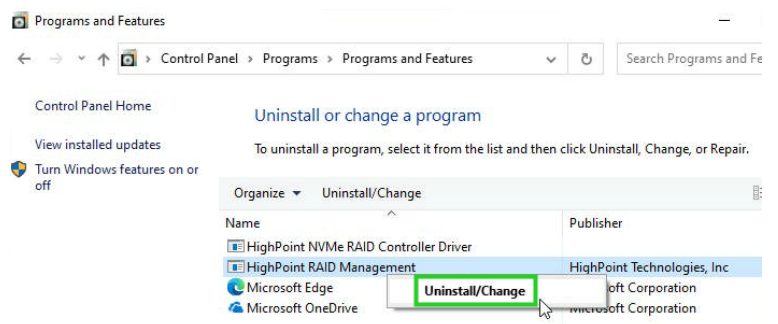

d. After uninstalling the HighPoint RAID Management, click Finish.

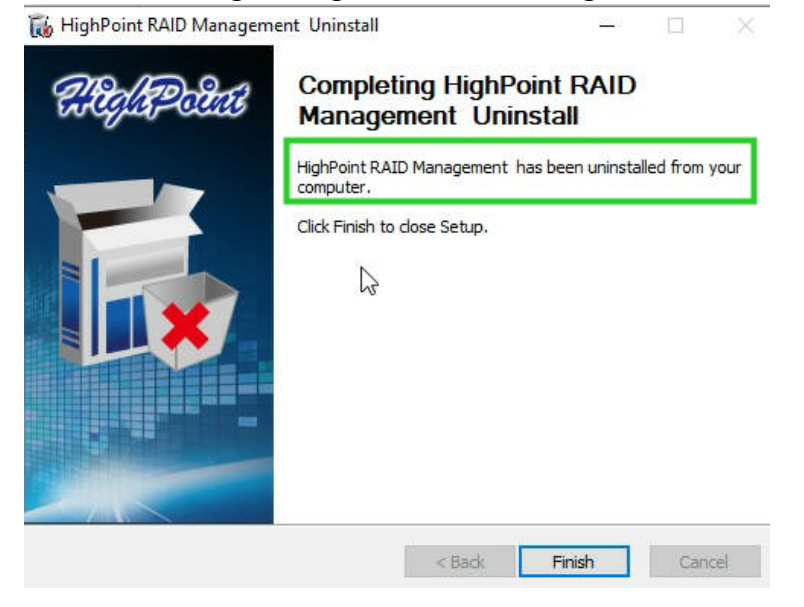

## <span id="page-25-0"></span>**5.2.2 Uninstall the HighPoint NVMe RAID AIC for Linux**

#### <span id="page-25-1"></span>**5.2.2.1 Uninstall Driver**

- a. Open the system terminal with root privileges.
- b. Enter the following commands to uninstall the driver: **hptuninhptnvme.**
- c. Press **'Y'** to confirm.

```
[root@localhost Downloads]# hptuninhptnvme
Are you sure to uninstall the driver hptnvme from system? (Y/n): y
Removed symlink /etc/systemd/system/default.target.wants/hptdrv-monitor.service.
Removed symlink /etc/systemd/system/sysinit.target.wants/systemd-hptdrv.service.
All files installed have been deleted from the system.
[root@localhost Downloads]#
```
- d. After uninstalling the driver, manually reboot the system.
- e. After the system has rebooted, open the system terminal with root privileges. And enter the following command to check the driver status: **lsmod |grep hptnvme**

```
Before uninstalling:
       [root@localhost test]# lsmod | grep hptnvme
      hptnyme
                             235401 0
```

```
After uninstalling:
```

```
[root@localhost test]# lsmod | grep hptnvme
[root@localhost test]#\Box
```
f. If the system does not display information about "hptnvme", the driver has been successfully uninstalled.

#### <span id="page-25-2"></span>**5.2.2.2 Uninstall the RAID Management Software**

- a. Open the system terminal with root privileges.
- b. Enter the following commands to uninstall the RAID Management. # **dpkg -r hptsvr (or rpm -e hptsvr-https)** -<br>Foot@testlu-Super-Server:/home/testlu/Desktop#<mark>[dpkg -r hptsvr</mark> (Reading database ... 183888 files and directories currently installed.)<br>Removing hptsvr (3.1.12) ...
- c. Enter the following command to check if the RAID Management has been removed successfully.

**#hptraidconf**

After uninstall:

```
root@testlu-Super-Server:/home/testlu/Desktop# hptraidconf
bash: /usr/bin/hptraidconf: No such file or directory
```